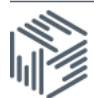

# International macrodata workbook

## Accessing the IMF Direction of Trade Statistics using UKDS.Stat

This task is to use the IMF Direction of Trade Statistics to extract the value of imports and exports from the UK to individual countries between 2000 and 2016.

### Stage 1: Accessing UKDS.Stat

UKDS.Stat contains all of the international macrodata, and can be found from the main website, or by going directly to: http://stats.ukdataservice.ac.uk/

Using the left hand menu Select:

• International Monetary Fund > Direction of Trade Statistics

When you first open the database, you will see some data preselected, but this can be changed

#### Stage 2: Selecting data

You can change the selection of data (ie reporter country, partner country, flow, frequency, and time, by clicking on each dimension name. Select the following:

- Reporter country: United Kingdom
- Flow: "Goods, Value of Imports…" and "Goods, Value of Imports…"
- Time: Change to 2000-2016
- You can leave "Partner country" and "Frequency" to the default which will be everything selected

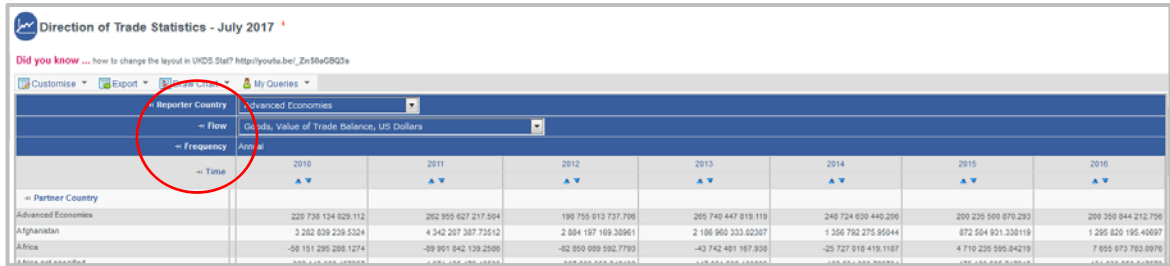

#### Stage 2: Metadata

Where possible we include the metadata with the data

A small, red 'i' icon indicates summary information about the characteristics and the source of the data is usually available. If you click the 'i' icon next to the dataset title you will find information generally about the dataset such as how to cite the data as below. There can be other red 'i' icons for particular countries or series depending on availability.

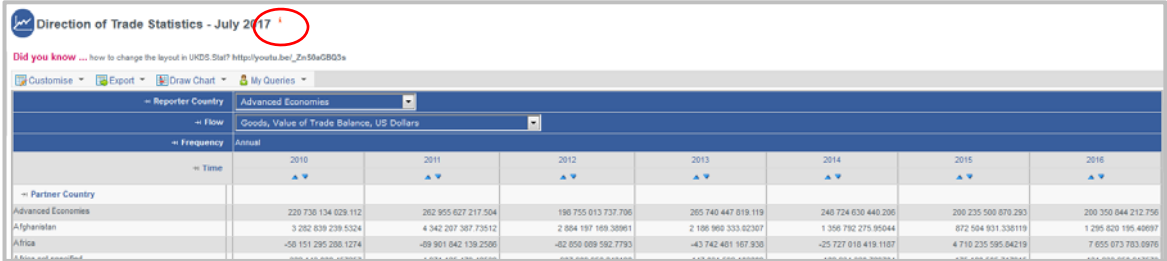

### Stage 3: Visualising

Have a play with the different visualisations. Mapping will not work with all datasets.

#### Stage 3: Changing layout

You can change the dimensions of the data, for example so you can see both the figures of imports and exports at once. Go to:

**Customise > Layout** and for example drag **Flow** to the **Row** box The table should now change to look like this:

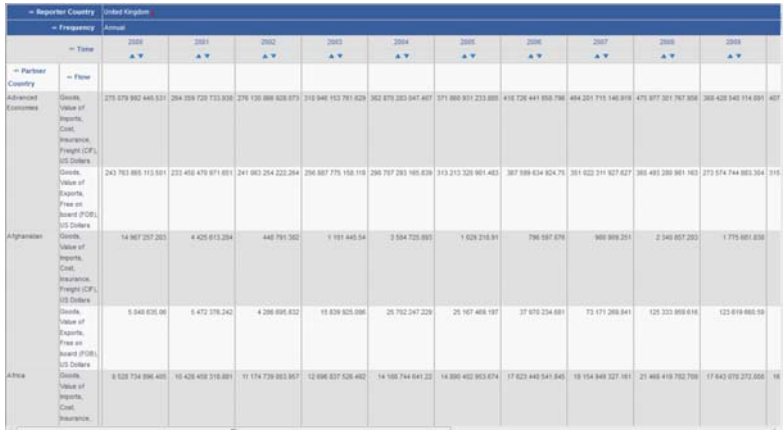

#### Stage 4: Downloading the data

Once you have the data in the format you require, click on 'Export' on the top of the page and select your desired download format. The rest of the process is the same as downloading any file from the web.